# **Synchronising via DROPBOX**

This is a description of how to set up Health one to allow synchronisation between a server and a laptop, using the tool "Dropbox".

To make this work we use 4 different tools.

- 1. **Dropbox** this automatically monitors a designated folder (Dropbox) on the hard drives of both computers and keeps them synchronised.
- 2. A Health one tool called **Websynch** which automatically exports a message to a designated export folder every time a patient file is altered. We will designate a subfolder in \\computer1\C:\Dropbox\computer1 as the export directory.

**NB: The path specified in Health one to the export folder must be a UNC (Network) path.**

- 3. A Health one tool **Data Exchange Module (DXM)** this imports messages into H1 from a designated source directory and integrates them into patient files (HealthLink messages are imported this way) and can delete the messages in the source folder when finished. We designate a subfolder in the laptop - \\Computer2\c:\DropBox\computer2 as the source directory.
- **NB:** On **Computer 1** you are exporting files to \\computer1\C:\Dropbox\computer1 On **Computer 1** you are **importing** files from \\computer1\C:\Dropbox\computer2

 On **Computer 2** you are **exporting** files to \\computer2\C:\Dropbox\computer2 On **Computer 2** you are **importing** files from \\computer2\C:\Dropbox\computer1

4. A Health one tool – **Scheduler Agent** – H1 tool running in the background, even when Health one is closed to run the DXM tool at regular intervals.

The sequence of events when the system is operational is

- 1. You save changes to a patient file on Computer1; a message is exported to the local Dropbox folder. Dropbox notices the change and sends a copy of the message to Computer2 putting it in the local drive's Dropbox\Computer1 folder
- 2. Scheduler Agent

Runs the DXM every few minutes and the next time it runs it will import the message from the local Dropbox\Computer1 folder, integrate it into the patient file and then delete the message from the local Dropbox\Computer1 folder.

Dropbox will notice that the message has been deleted and will delete the message also on Computer1.

## **Required:**

- 3. A dropbox account this is free [WWW.dropbox.com](http://www.dropbox.com/)
- 4. Install dropbox on both PCs.
- 5. In this example I am creating the dropbox folder on the C drive (C:\Dropbox)

#### **On the server**

1. Create a folder (directory) in the dropbox folder and call it "Websync". Then create a subfolder called "serverbox":

c:\Dropbox\Websync\ServerBox

- 2. Open the Health one tool, "**Source Manager**" c:\honewin\bin\HoSourceManager.exe Make sure the correct server source is highlighted.
- 3. click "file" and tick "websynchronisation"
	- a. You are presented with a box where you define the output directory for all changes to patient transactions = \\computerName\c:\Dropbox\Websync\Serverbox Note: The file Ho Source.Ini is now created, amended automatically. This file will give the path to the Health one folder where exported transactions (xml) are stored –something like this [Websync] outbox=\\server12:\c:\Dropbox\Websync\Laptopbox
- **4.** From this point on every Health one transaction that is validated will be copied to the dropbox folder and therefore **copied to the dropbox on the laptop also.**

### **On the Laptop - Or any other PC – Remember that this works only between two PC and no more**

- 1. Now on the laptop you should create a new DXM definition to take these XML files from the dropbox folder and integrate to Health one automatically.
- 2. You should add a schedule to this definition
- 3. Use the Health one scheduler to schedule the import every say 5 mins
- 4. The scheduler should be configured using the file below
- 5. C:\Honewin\bin\SchedulerAgent.exe
- 6. A DXM definition for XML import = Data source (Laboratory) = "Health one XML HCR"

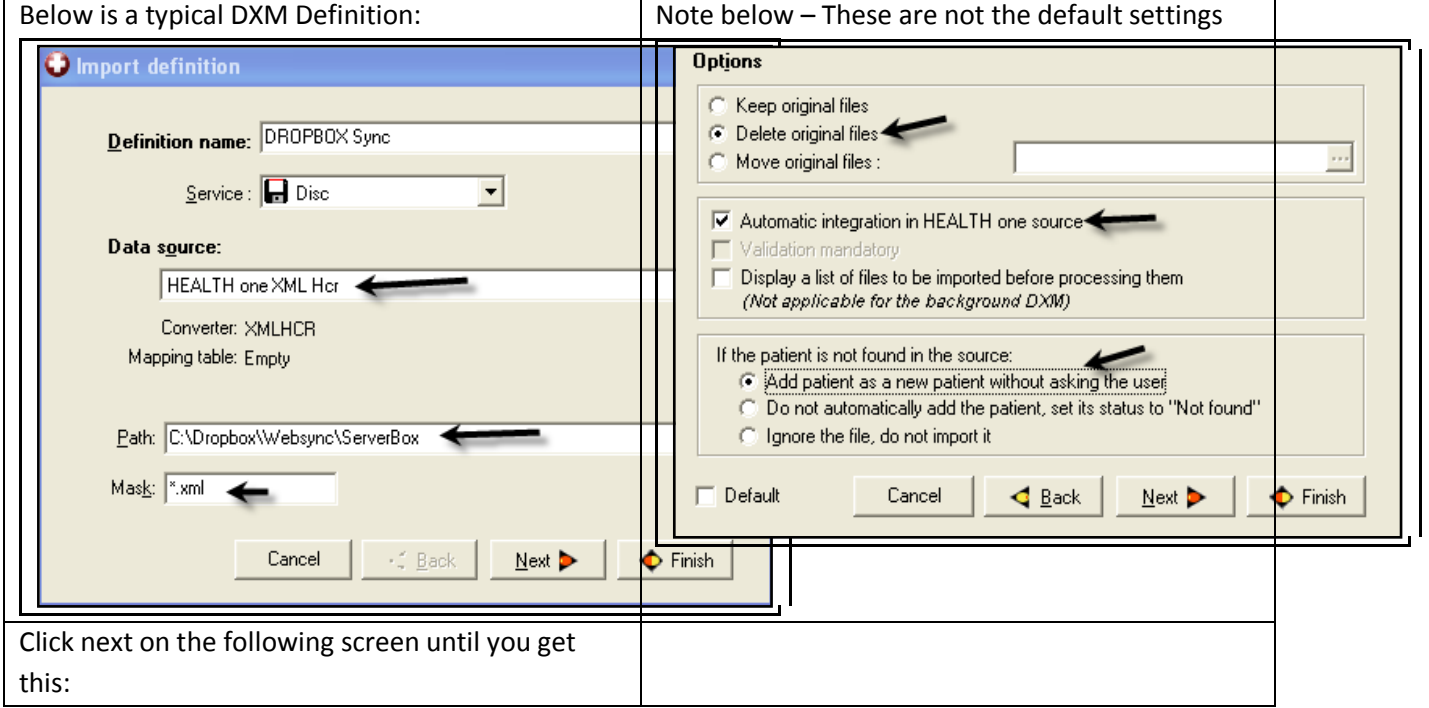

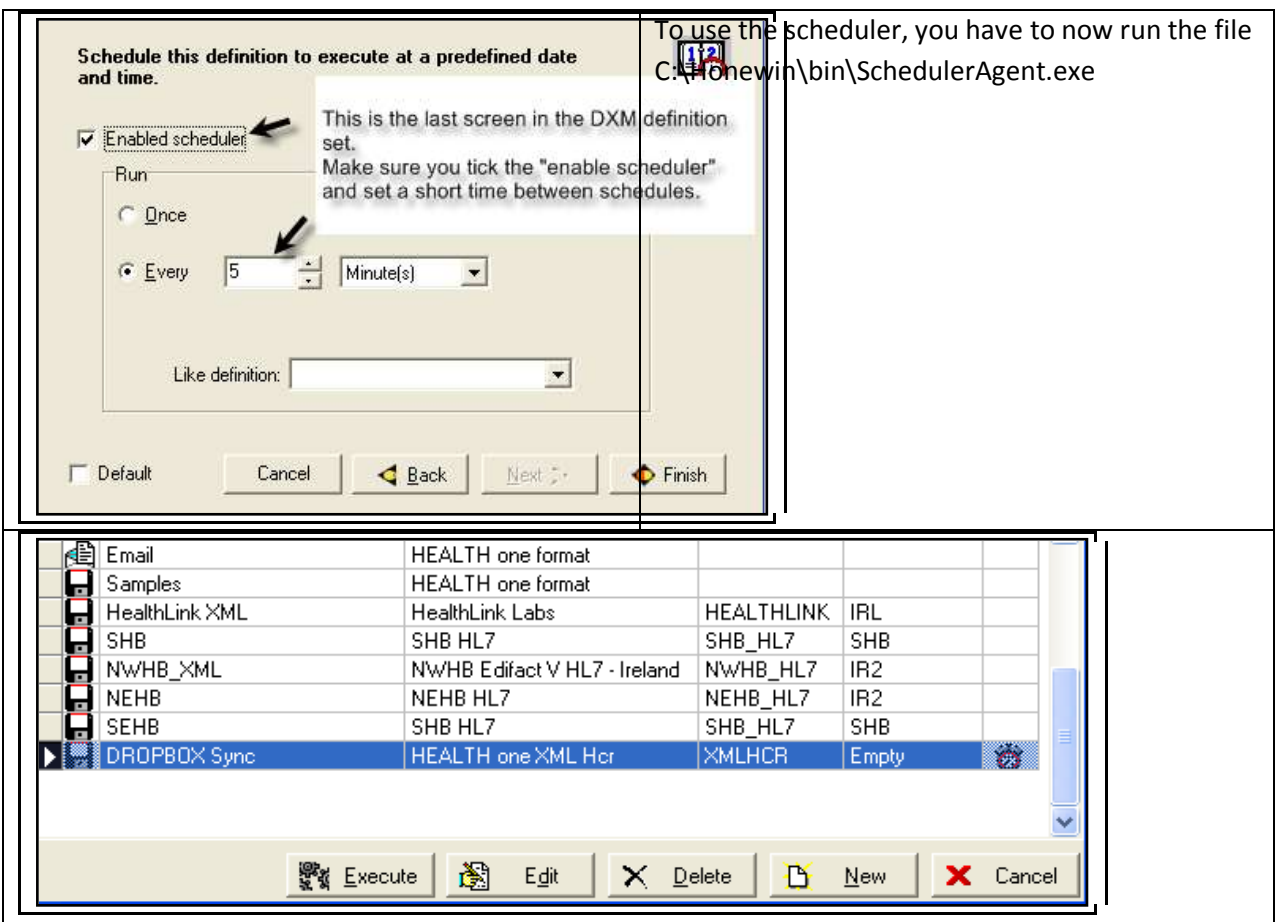

**Scheduler Agent – Running the Scheduler to enable programs to run in the background, even when Health one is closed**

**C:\Honewin\bin\SchedulerAgent.exe**

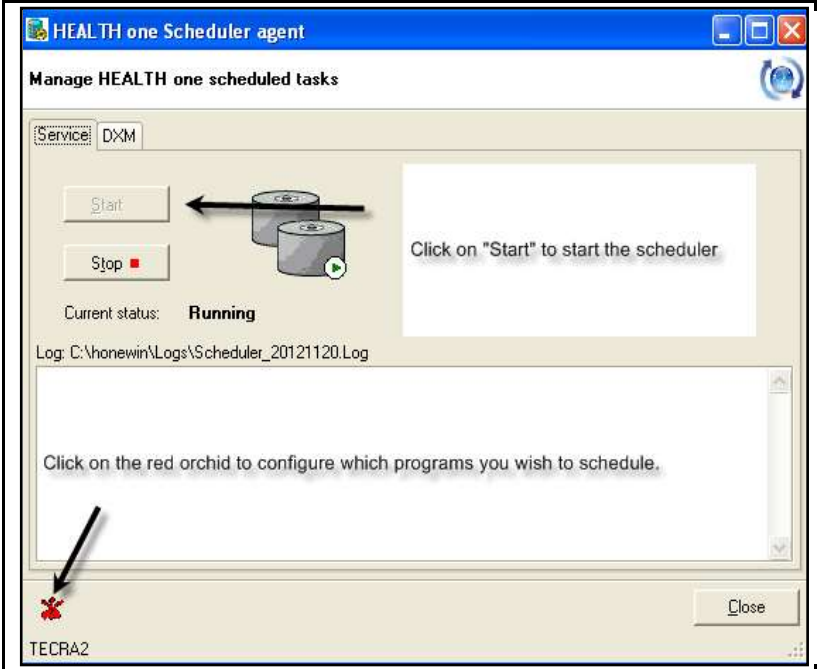

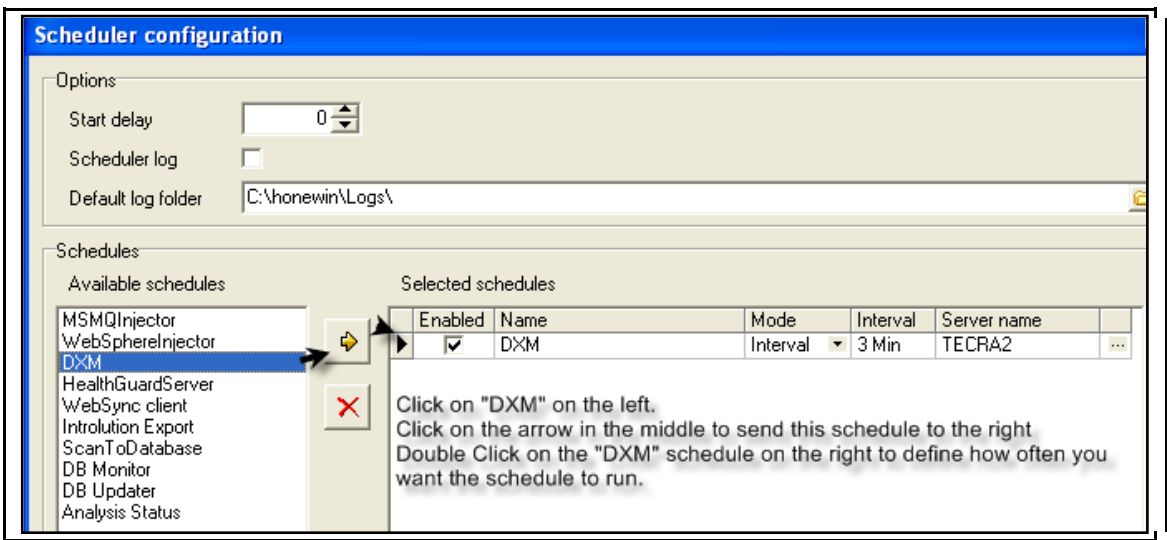

You get the screen below when you double click on the Scheule name "DXM in this case) on the right above:

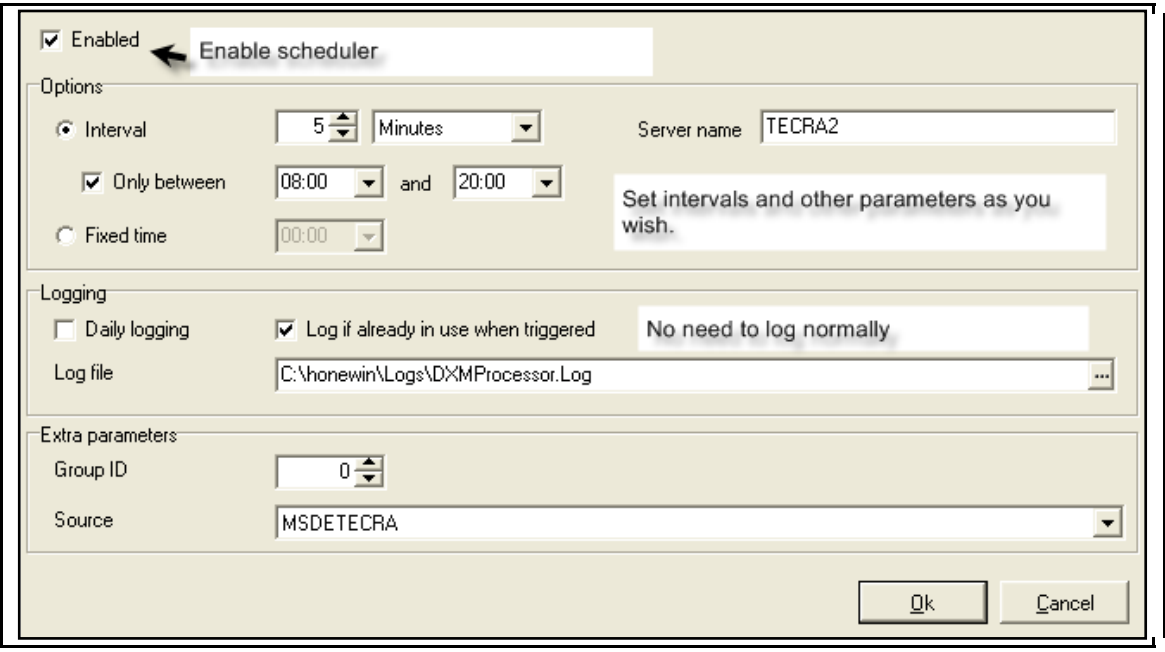

# **In Summary**

- 1. Install Dropbox on Server and on laptop
- 2. Open Source Manager on Server and click "File" → "Websynchronisation
- 3. Enter the path to a subfolder of your local Dropbox folder eg: c:\Dropbox\Websync\ServerBox
- 4. On Laptop, create new DXM (lab) definition to import patient files from local dropbox folder

c:\Dropbox\Websync\ServerBox

5. **NB: Drobbox will automatically copy the files from the server to the laptop dropbox** folder. This is the key to success.

6. You have now set up the system to export from the Server to the laptop in order for it to work the other way also you need to Configure the WebSynch on the Laptop to export **and** the DXM and Scheduler on the Server to import.